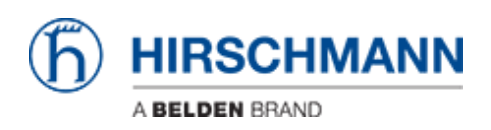

[Knowledge base](https://hirschmann-support.belden.com/it/kb) > [Products](https://hirschmann-support.belden.com/it/kb/products) > [HiMobile](https://hirschmann-support.belden.com/it/kb/himobile) > [HiMobile Dashboard](https://hirschmann-support.belden.com/it/kb/articles/himobile-dashboard)

HiMobile Dashboard

- 2018-02-21 - [HiMobile](https://hirschmann-support.belden.com/it/kb/himobile)

This lesson describes the feature Dashboard which was introduced with HiMobile v3.0.

Network Dashboard

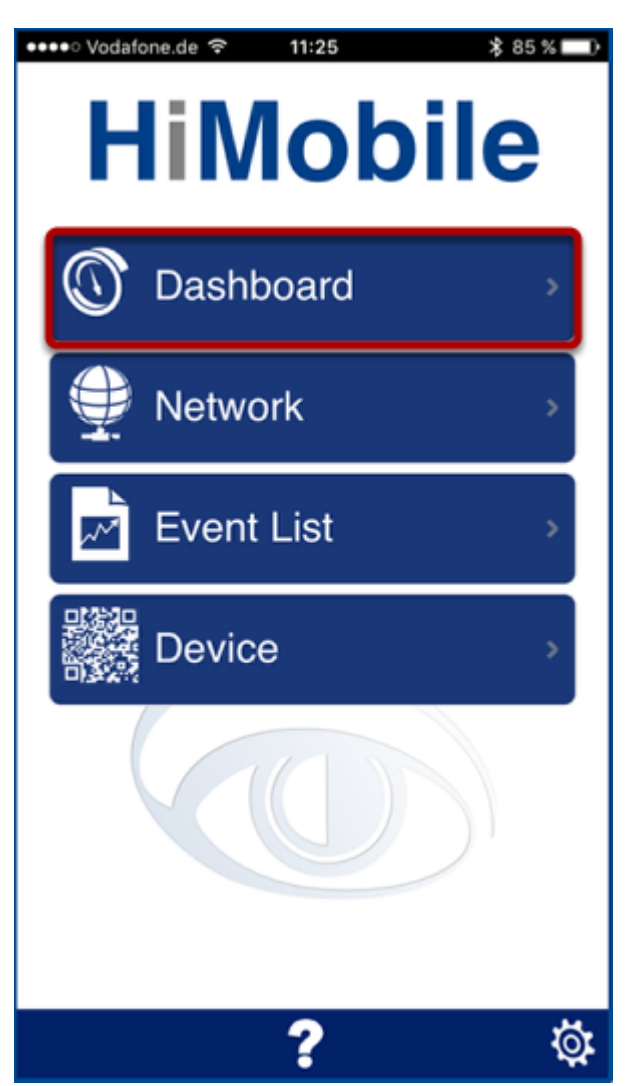

In the HiMobile home screen, tap the "Dashboard" icon to get a summary of all devices and connections in the network, categorized by their status

Dashboard View

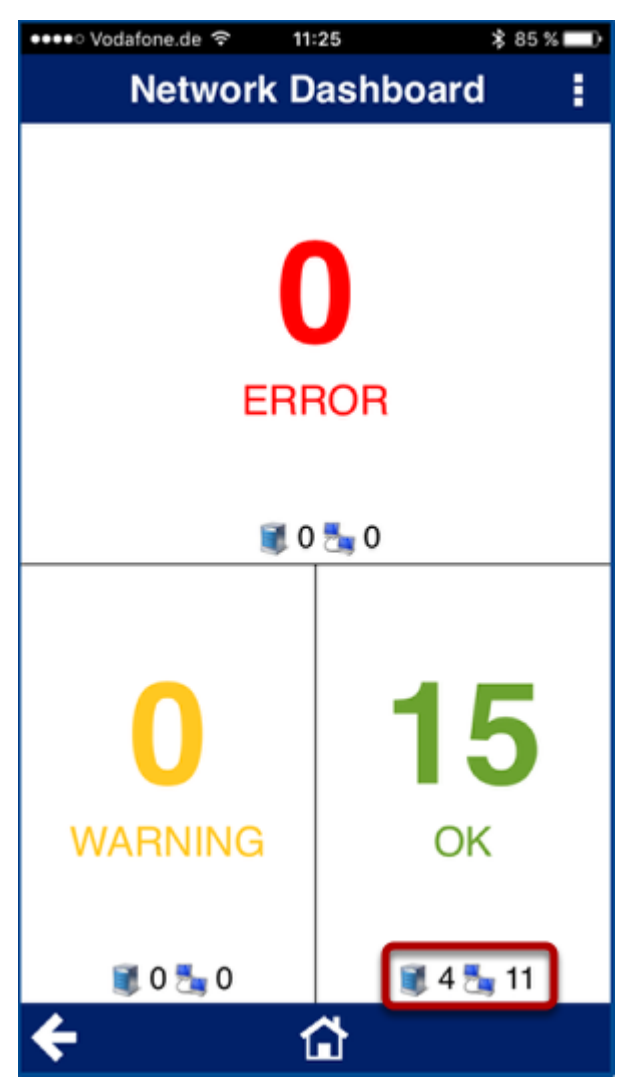

Beside the number of errors, warnings and ok you can also see how many devices and connections have this status.

Dashboard Refresh

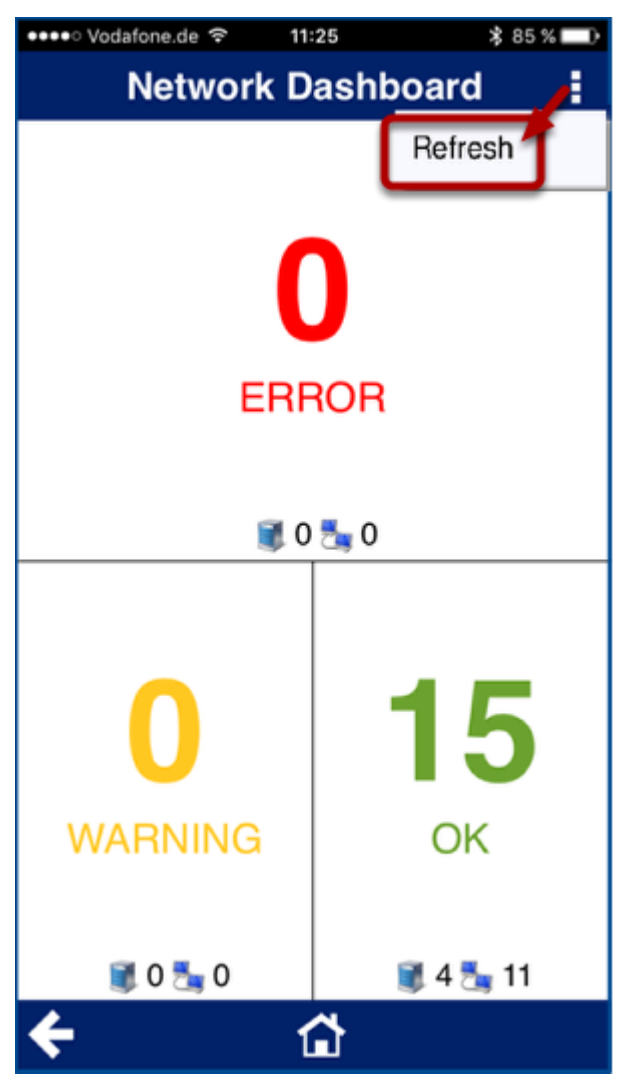

The dashboard can be manually refreshed by tapping on the 3 dots in the upper right corner and select "Refresh"